# **Schaltflächen und Felder der Bilanz-Taxonomie**

Im Menüband stehen folgende Schaltflächen zur Verfügung:

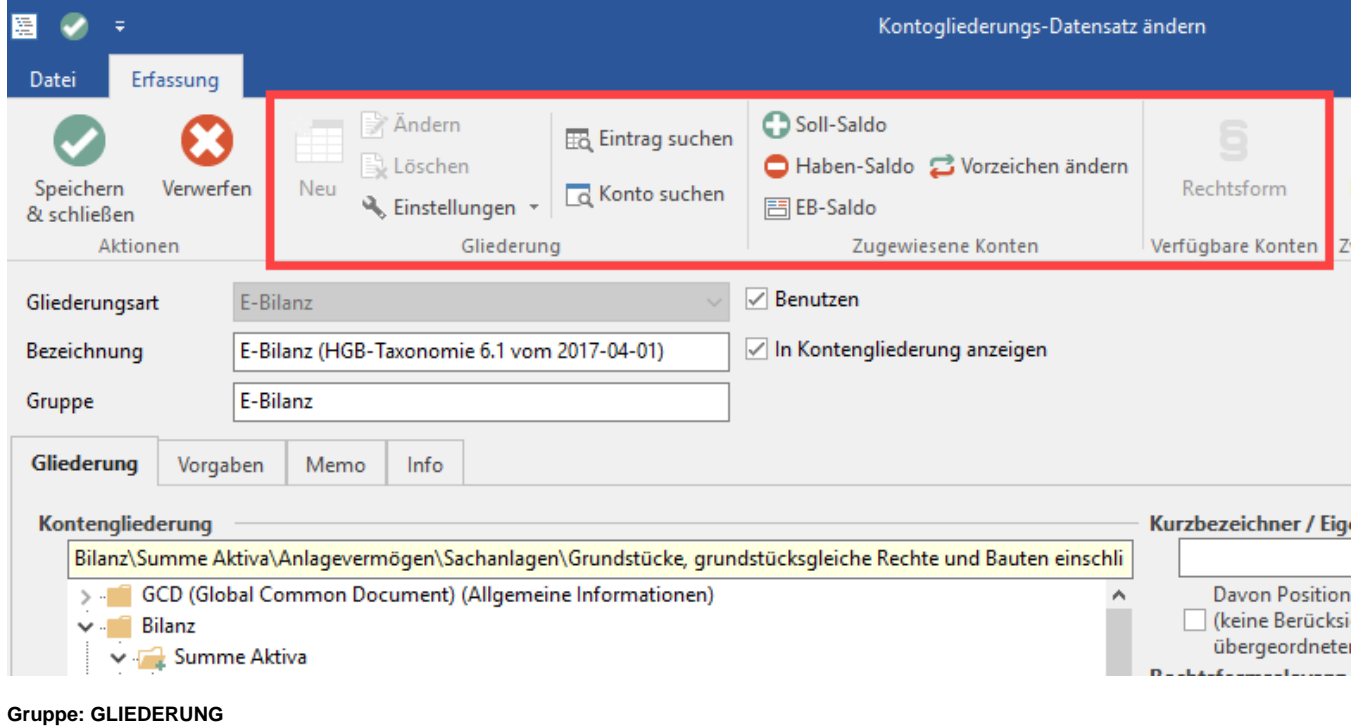

- Einstellungen
- Eintrag suchen
- Konto suchen

## **Gruppe: ZUGEWIESENE KONTEN**

- SOLL-Saldo
- HABEN-Saldo
- EB-Saldo Vorzeichen ändern
- **Gruppe: GLIEDERUNG**

## **Einstellungen - Prozentuale Begrenzung der Kontenumsätze**

Mit dieser Funktion haben Sie die Möglichkeit, für bestimmte Konten in der Gliederungsposition den Umsatz (Saldo) durch die Angabe in Prozent zu begrenzen. Beim Aufbauen der Bilanz-Taxonomie wird Ihnen diese prozentuale Eingrenzung durch eine zusätzliche Zeile dargestellt.

## **Eintrag suchen**

Sie können einen Suchbegriff eingeben.

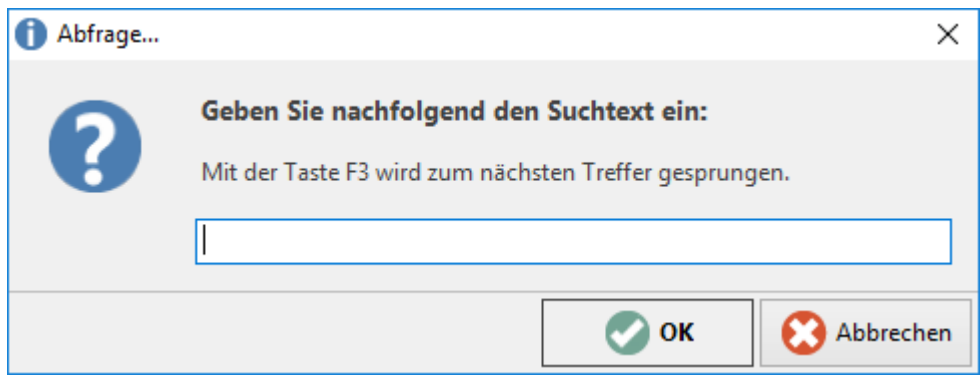

Dieser Begriff wird nun in der gesamten Kontengliederung gesucht und der erste Treffer wird direkt angezeigt. Mittels F3-Taste wird die Suche fortgesetzt und der nächste Treffer wird angezeigt.

## **Konto suchen**

Es öffnet sich das Fenster "Konto-Datensatz suchen".

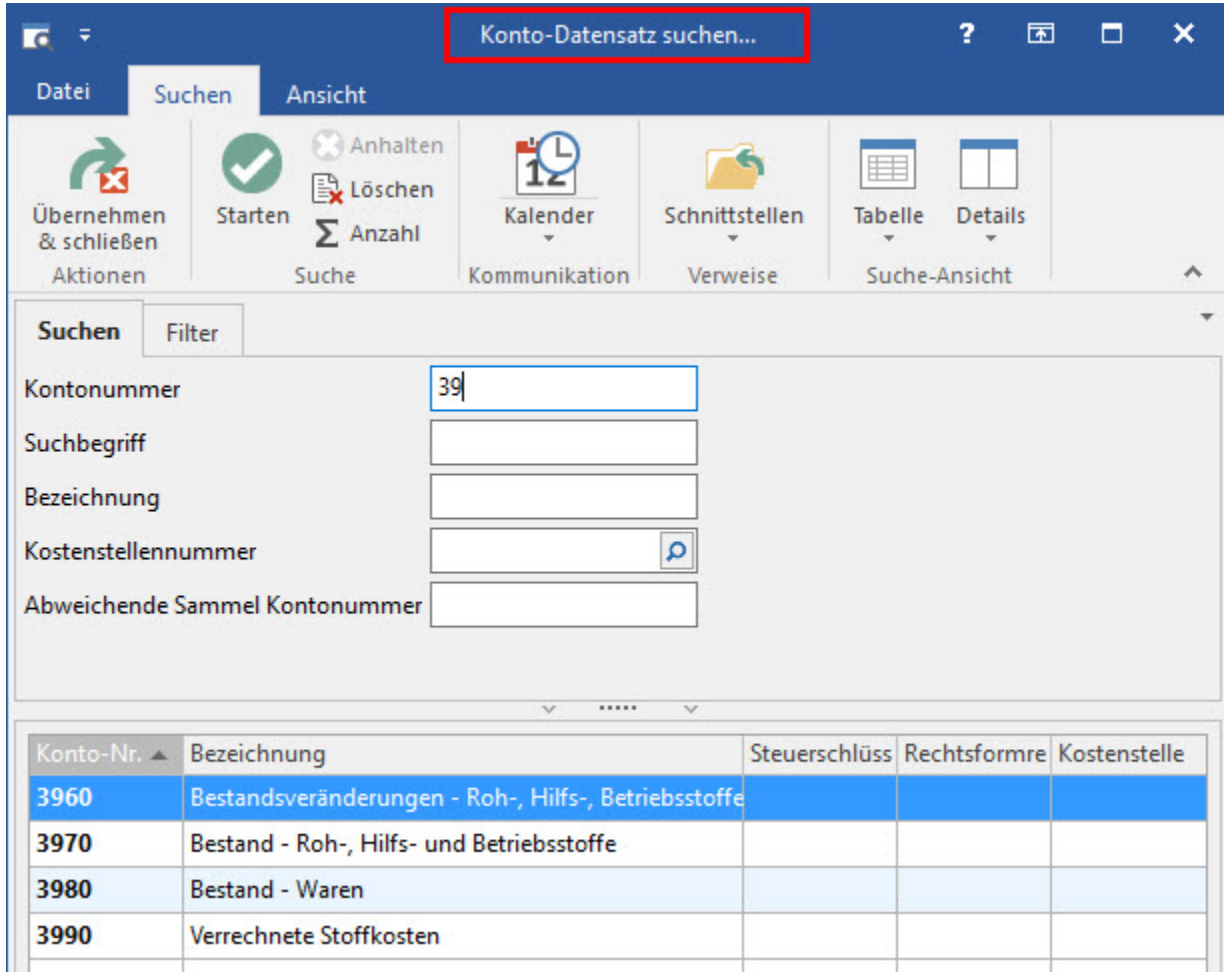

Durch markieren des gewünschten Kontos und betätigen der Schaltfläche: ÜBERNEHMEN & SCHLIEßEN wird das ausgewählte Konto in der Kontengliederung der Bilanz-Taxonomie gesucht. Es öffnet sich automatisch der Gliederungspunkt, welchem das ausgewählte Konto zugeordnet ist.

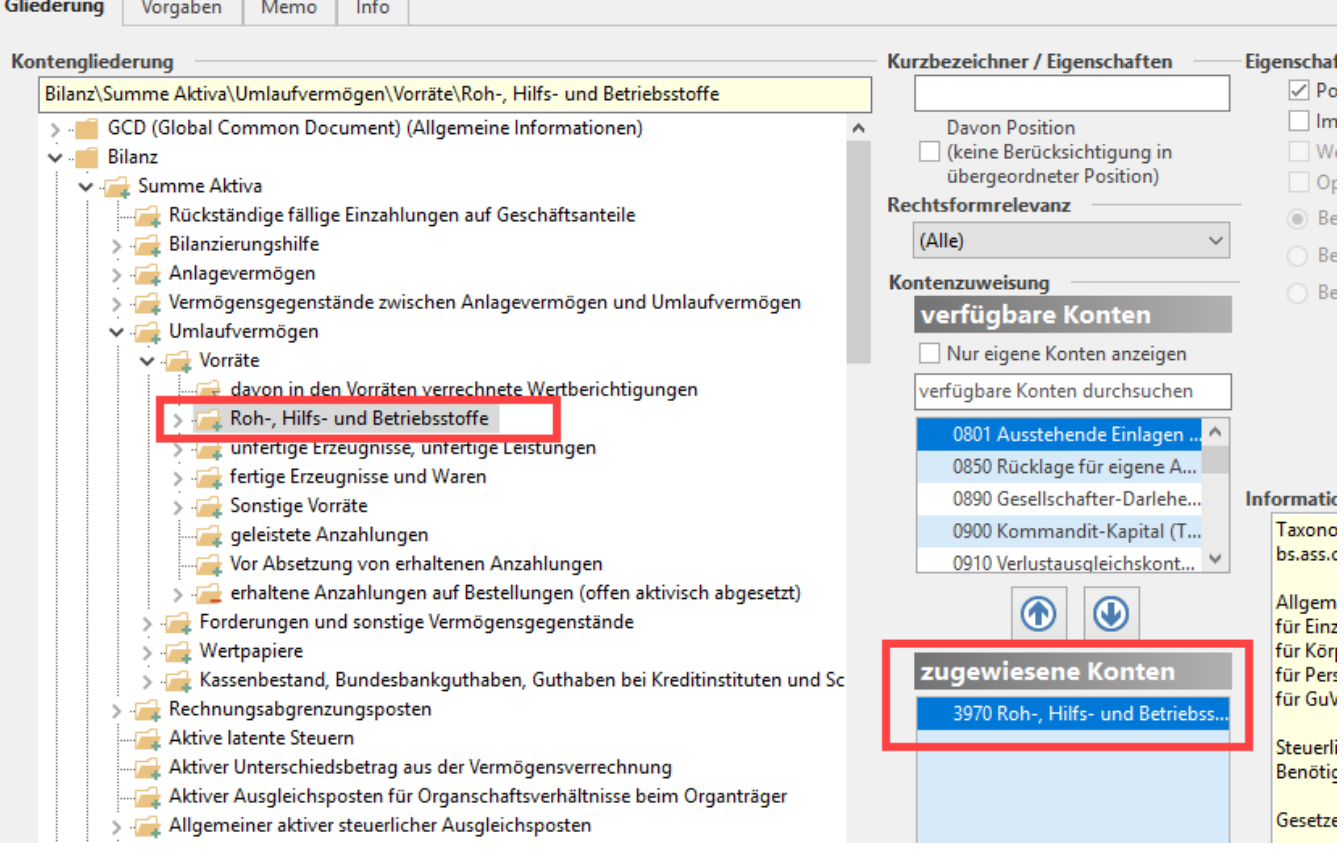

Ist das gesuchte Konto an einer weiteren Gliederungsposition zugeordnet, erhalten Sie einen Hinweis und können zu dieser Gliederungsposition "springen".

## **Gruppe: Zugewiesene Konten**

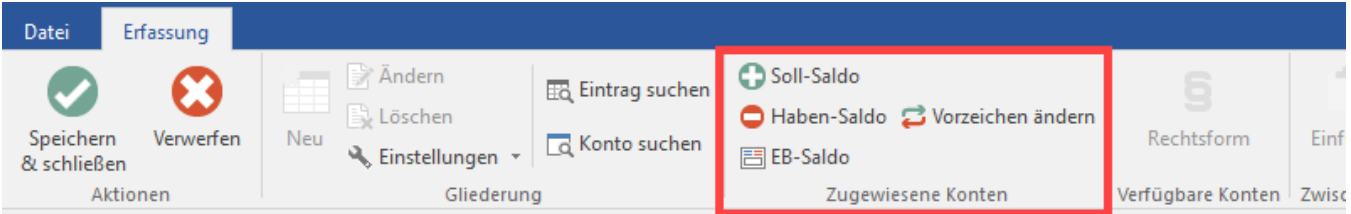

## **Soll-Saldo / Haben-Saldo:**

Wird ein Konto auf Grund des Saldos an unterschiedlichen Bilanzpositionen zugeordnet (z.B. Bankkonto), kann die "Trennung" des Kontos mit diese Schaltfläche erfolgen.

## **EB-Saldo:**

<u>. . .</u>

Werden EB-Werte und Umsatzwerte an unterschiedlichen Bilanzpositionen ausgewiesen, kann die "Trennung" mittels dieser Schaltfläche erfolgen.

## **Vorzeichen ändern:**

Mit dieser Schaltfläche wird das Vorzeichen eines Konto-Saldos umgedreht. Eine Änderung hat entsprechend Auswirkungen auf die Berechnung der Position!

## **Verfügbare Konten**

## Rechtsform:

Wurde bei einem Konto (im Kontenplan) im Feld: "Rechtsformrelevanz" der Eintrag: "Personengesellschaft/Einzelunternehmen" oder "Personengesellschaft/Kapitalgesellschaft" gewählt, kann dieses Konto - je nach Rechtsform - an unterschiedlichen Positionen in der Bilanz-Taxonomie zugewiesen werden. Dafür kann z.B. mit der Schaltfläche: RECHTSFORM das Konto "dupliziert" und dadurch an einer weiteren Position zugeordnet werden. Vor dem Konto erscheint das Symbol und in der Bezeichnung wird die Rechtsform mit angezeigt.

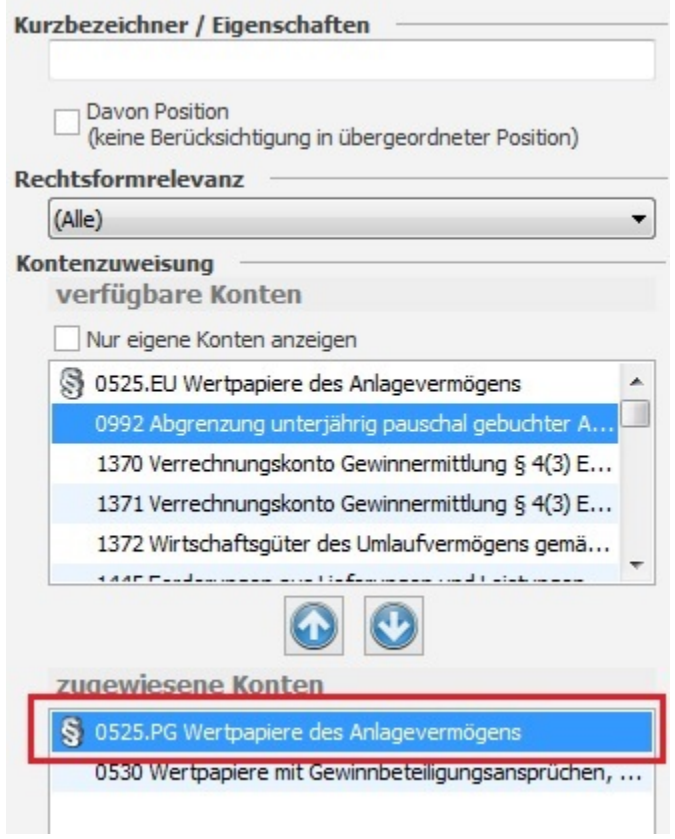

Die "aufgesplitteten" Konten werden beim Aufbau der Bilanz-Taxonomie je nach Rechtsform entsprechend berücksichtigt.

## **Felder der Kontengliederung "Bilanz-Taxonomie"**

Darüberhinaus stehen im rechten Bereich Felder zur näheren Bestimmung der jeweiligen Gliederungsposition zur Verfügung. Die angezeigten Felder variieren je nach ausgewählter Gliederungsposition.

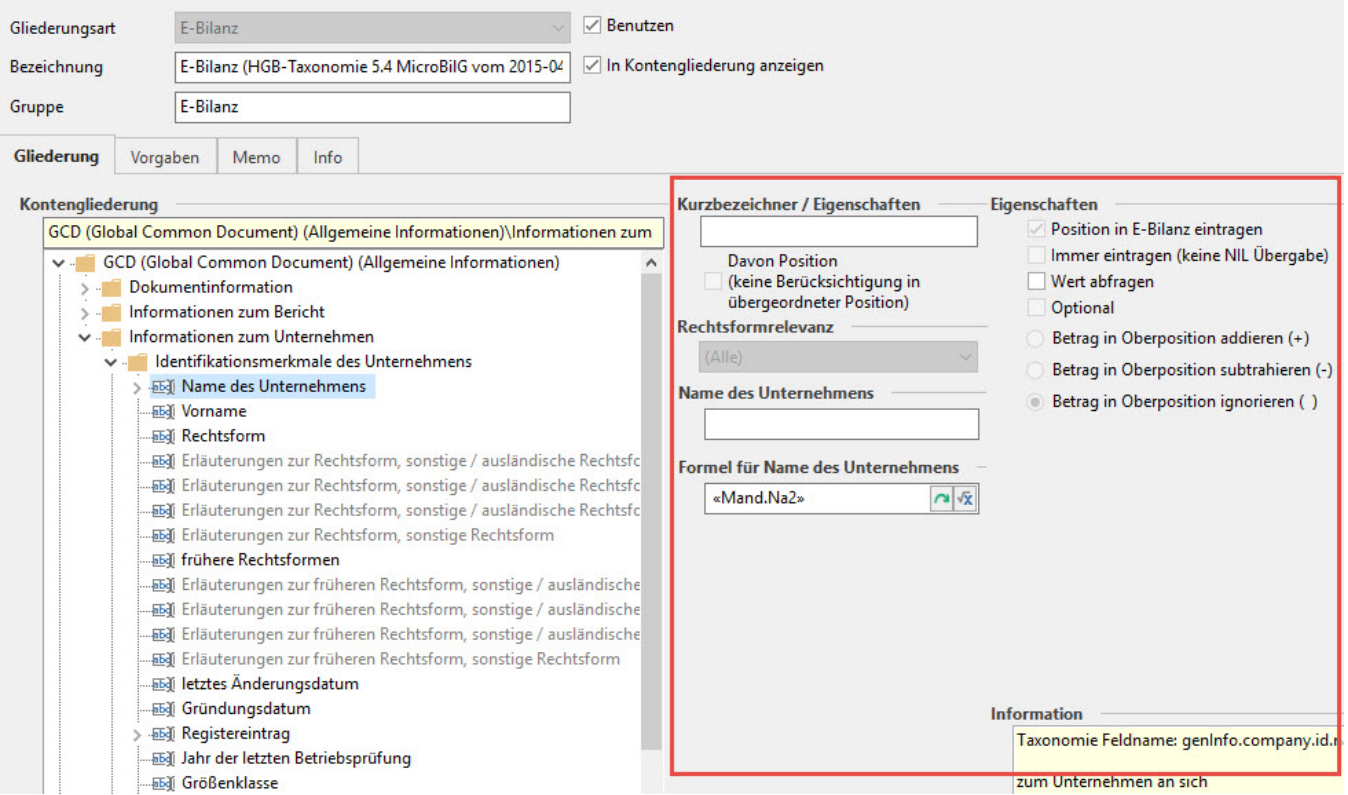

## Hier erfolgt eine Unterteilung in:

## Kurzbezeichner / Eigenschaften

- Kurzbezeichner (Positionsfeld-Bezeichnung)
- Davon Position

## **Rechtsformrelevanz**

Positionsfeld-Bezeichnung ("Vorgabe" für die jeweilige Gliederungsposition)

## Positionsfeld-Bezeichnung (z.B. "Name des Unternehmens)

## Formel für Positionsfeld (z.B. Name des Unternehmens)

• Formel

## **Eigenschaften**

- Position in Bilanz-Taxonomie eintragen
- Immer eintragen (keine NIL Übergabe)
- Wert abfragen
- Optional
- Betrag in Oberposition addieren (+)
- Betrag in Oberposition subtrahieren (-)
- Betrag in Oberposition ignorieren ()

## **Information**

## **Kurzbezeichner / Eigenschaften**

In diesem Feld haben Sie die Möglichkeit, Variablen für ein eigenes Drucklayout zu definieren. Diese Variable steht Ihnen in der Layoutgestaltung unter "Variablen - direkt" zur Verfügung und kann in Ihren Layouts entsprechend verwendet werden. Das Feld ist automatisch vorbelegt und sollte nicht geändert werden.

## **Rechtsformrelevanz**

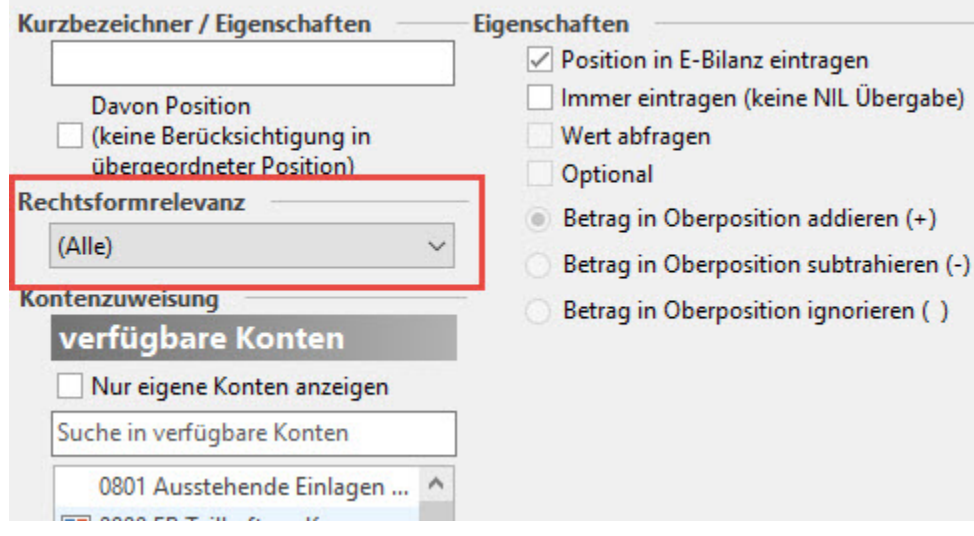

In den Konten (STAMMDATEN - KONTENPLAN) kann für jedes Konto die Rechtsformrelevanz hinterlegt werden.

Je nach getroffener Einstellung und den Hinterlegungen in den Konten werden die entsprechenden Konten im Bereich der Kontenzuweisung angezeigt. Die Rechtsformrelevanz ist automatisch vorbelegt und sollte an dieser Stelle nur unter bestimmten Voraussetzungen geändert werden.

## **Formel für Positionsfeld (z.B. für "Name des Unternehmens")**

Hier haben Sie die Möglichkeit, Vorgaben zur Feldbelegung für den Druck bzw. die Übertragung der Bilanz-Taxonomie vorzunehmen.

Im Feld: "Positionsbezeichnung" (z.B. Name des Unternehmens) können Sie einen Wert fest vorgeben. Dieser Wert wird bei jedem Aufruf der Bilanz-Taxonomie direkt eingetragen.

Durch das Hinterlegen einer Formel wird beim Druck bzw. der Übertragung diese Formel ausgewertet und das Ergebnis in das Feld eingetragen (z.B. «Mand.Na2» trägt Name 2 aus dem Mandanten-Stamm ein).

Die entsprechenden "Muss-Felder" sind automatisch vorbelegt und müssen nicht manuell ergänzt werden.

#### **Eigenschaften**

#### **Position in Bilanz-Taxonomie eintragen**

Gliederungspunkte mit diesem Kennzeichen werden bei der Erstellung der Bilanz-Taxonomie berücksichtigt. Wird das Kennzeichen deaktiviert, erfolgt entsprechend keine Übertragung.

#### **Wert abfragen**

Die Aktivierung dieses Kennzeichens bewirkt, dass das betreffende Feld vor dem Aufbau der Bilanz-Taxonomie abgefragt wird. Wir empfehlen dieses Kennzeichen nur dann zu aktivieren, wenn es sich um ein Feld handelt, das mit unterschiedlichen Werten je nach Druck bzw. Druckzeitpunkt gefüllt werden soll.

## **Optional**

Dieses Kennzeichen ist von der Finanzverwaltung vorgegeben und kann nicht verändert werden. Es steuert, ob Felder in der Bilanz-Taxonomie-Mussfelder sind oder ob diese optional übertragen werden können. Handelt es sich um ein "optionales Feld", erfolgt eine Übertragung nur dann, wenn in diesem Gliederungspunkt ein Wert enthalten ist.

#### **Betrag in Oberposition addieren / subtrahieren / ignorieren**

Die Aktivierung dieser Kennzeichen steuert, wie der in diesem Gliederungspunkt enthaltene Wert im nächst höheren Gliederungspunkt berücksichtigt werden soll.

#### **Information**

Sie erhalten zu vielen Gliederungspunkten weiterführende Informationen, welche Ihnen beim Ausfüllen der Felder und bei der Festlegung der Eigenschaften behilflich sein können.

#### **Weitere Themen**

- [Positions- und Tabellenreferenz](https://hilfe.microtech.de/display/PROG/Positions-+und+Tabellenreferenz)
- [Davon-Positionen](https://hilfe.microtech.de/display/PROG/Davon-Positionen)